# 唐人笔使用手册

# 汉王科技股份有限公司

本手册能帮助您熟练使用手写软件。如果您没有使用经验,请在使用前详细阅读本 说明。

#### 使用手册前应注意的重要事项

- 本手册仅包括汉王科技股份有限公司的手写软件说明。
- 本手册介绍章节内容如有超出光盘范围的请跳过阅读,以光盘为准。
- 为加强本产品的正确性、设计及功能,制造商可能不另行通知即更新文件中信息, 请以光盘为准。
- Copyright © 1999 2016 汉王科技股份有限公司版权所有。
- 汉王科技股份有限公司保留所有权。除非出于纯粹个人使用目的,否则不得拷贝 本手册的任何部分。

# 目录

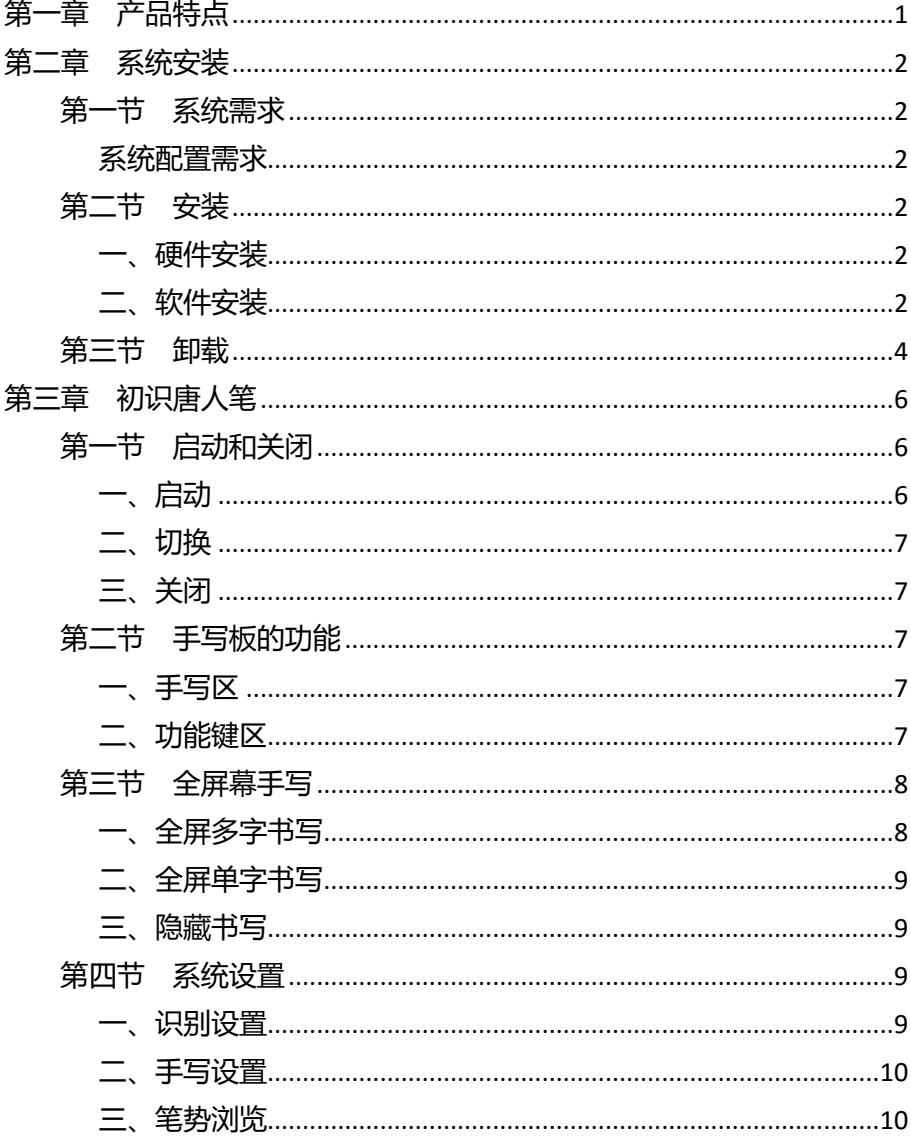

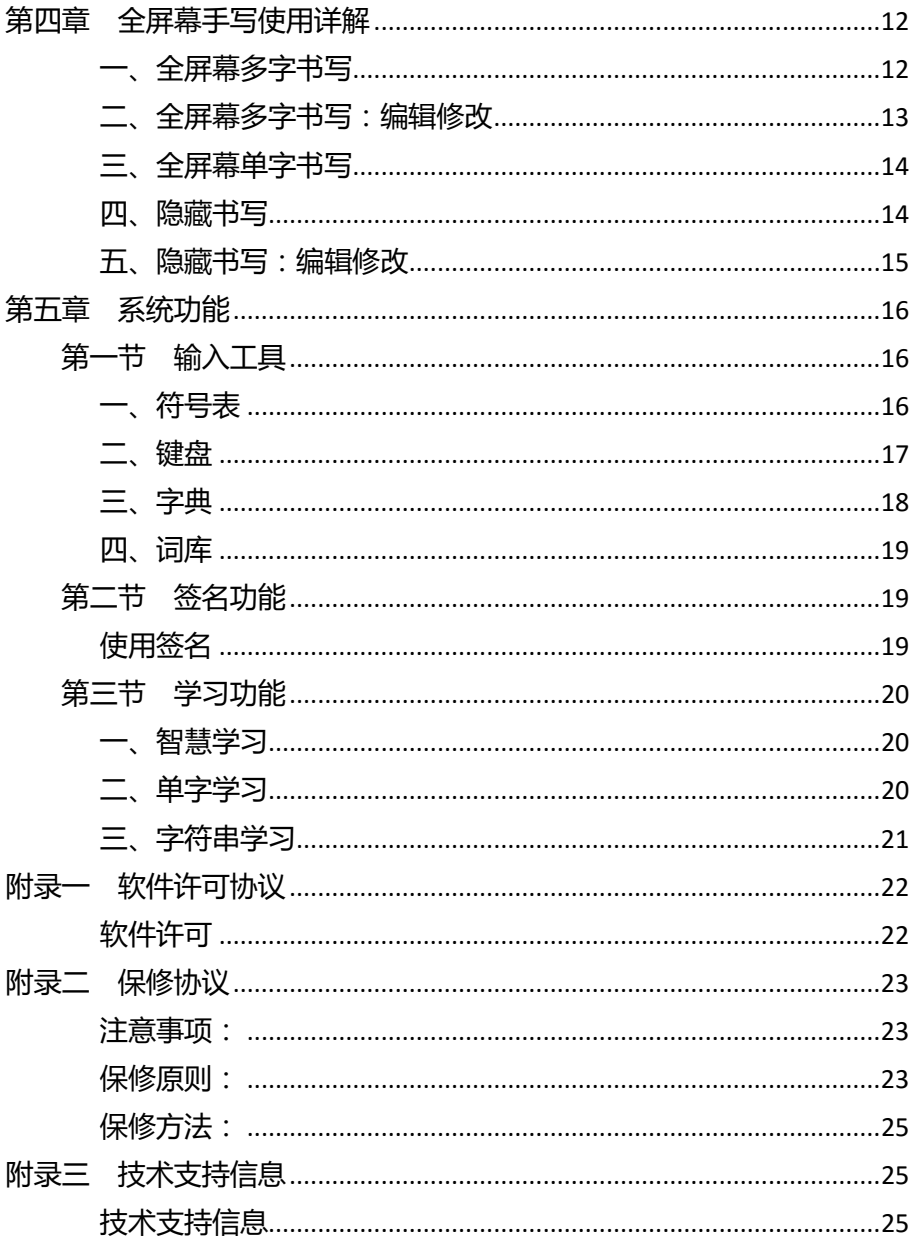

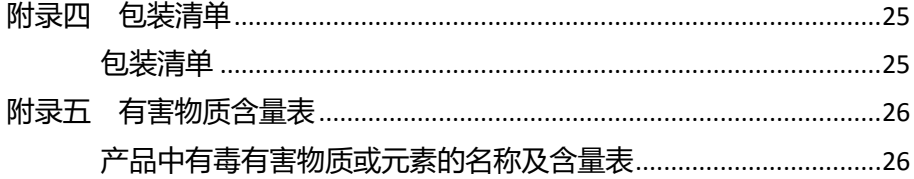

# 第一章 产品特点

<span id="page-5-0"></span>唐人笔是一款软件、硬件结合的多功能识别产品,包含唐人笔软件和 唐人笔手写板两部分。唐人笔软件界面简捷实用;唐人笔手写板符合人体 工程学原理,使用舒适。产品既可代替鼠标,又可与鼠标共用,书写、操 作,方便自如。

产品具有如下特点:

- 即插即用:唐人笔手写板无需安装驱动程序,用户仅需安装唐人笔软 件;
- 识别广泛:可识别简体字、繁体字、英文、数字和标点符号等一万多 字;
- 智能核心:可识别非正规笔顺的汉字书写、连笔字,支持多字书写;
- 全屏书写: 提供全屏幕书写方式, 使用户感觉方便自然。
- **一键切换:**具备手写/鼠标切换功能, 一键切换;
- 多彩笔迹:用户可根据个人喜好设置各种彩色手写笔迹和笔迹类型;
- 多种联想:提供候选字及多种联想方式,辅助输入;
- 语音校对:应用 TTS 技术,写字同时发声,提高输入准确性;
- 输入速度快:可根据个人手写速度,调整识别速度;
- 实用工具:系统具有快捷笔势、符号输入工具等实用工具;
- 个性签名:可以在支持图像嵌入的编辑窗口内插入用户手写签名图像;
- 智能学习:支持单字、字符串学习,提高单字笔迹识别率和减少字符 串输入时间。

# <span id="page-6-0"></span>第二章 系统安装

### 第一节 系统需求

#### <span id="page-6-2"></span><span id="page-6-1"></span>系统配置需求

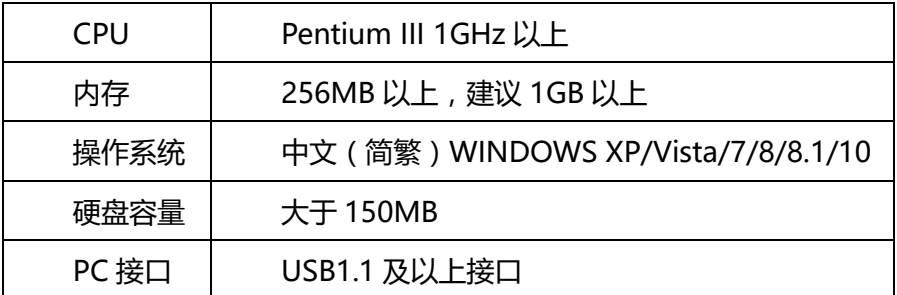

### 第二节 安装

#### <span id="page-6-4"></span><span id="page-6-3"></span>一、硬件安装

手写板不能和其它设备共用接口,将连接线的 USB 插头与电脑的 USB 口连接。

#### <span id="page-6-5"></span>二、软件安装

唐人笔手写板无需安装驱动程序,用户仅需进行唐人笔软件安装: 1.将软件光盘插入计算机的 DVD-ROM 等光驱设备中;

2.系统将自动弹出安装界面,点击"安装软件"按钮,开始软件安装。

如果 AutoRun 文件没有启动, 也可通过文件浏览选择光盘所在光驱目录, 点击目录中"Setup.exe",运行软件安装界面;

3.稍候将会出现安装程序窗口,您将会看到用户许可协议,请详细阅 读。选择"我接受许可协议中的条款",继续安装;

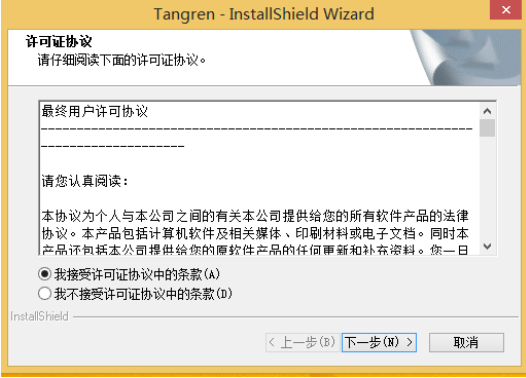

4.此时,可以选择"浏览"更改安装目录。

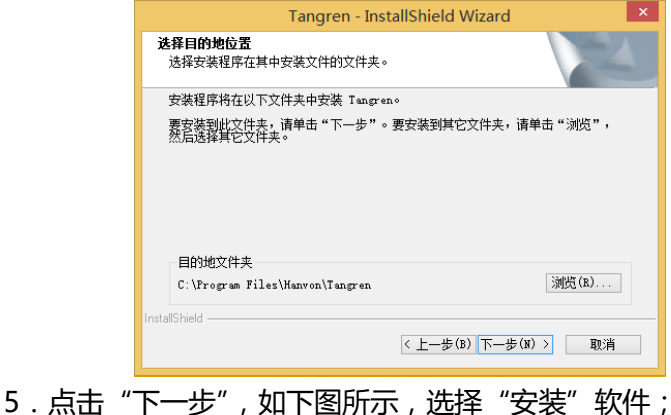

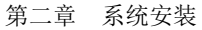

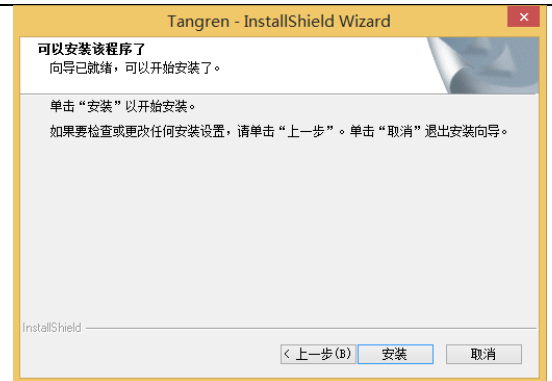

6.等待安装完成。安装完成后,点击"完成"重新启动计算机即可正

常使用。

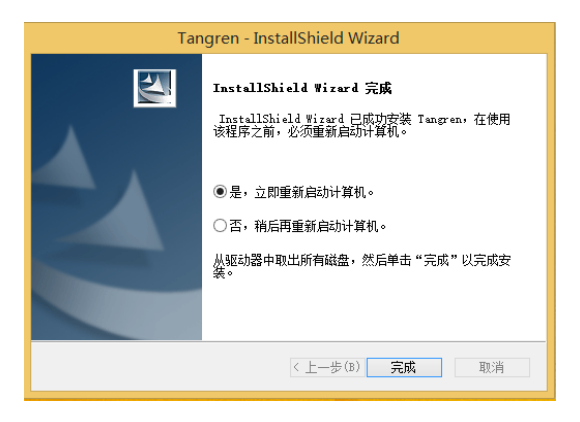

### 第三节 卸载

<span id="page-8-0"></span>可以通过两种方法卸载唐人笔软件,操作步骤如下:

方法一:

点击[开始]→[程序]→[唐人笔]→[卸载唐人笔],弹出卸载窗 口,如图:

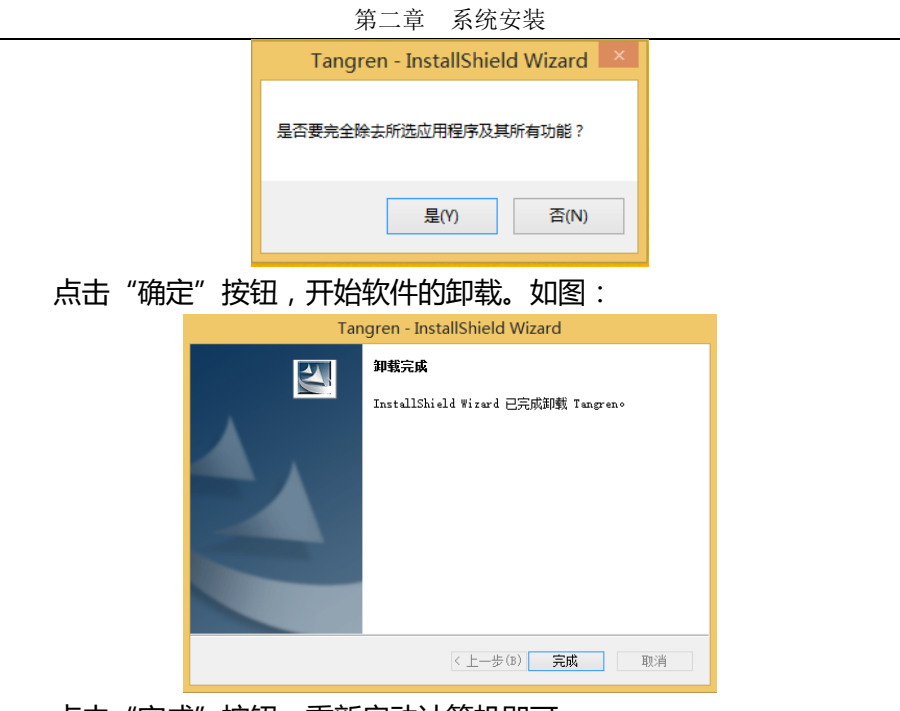

点击"完成"按钮,重新启动计算机即可。

方法二:

点击[开始] →[控制面板],双击"程序和功能"选项,选择"Tangren" 选项,点击"卸载"按钮,自动卸载软件。

# <span id="page-10-0"></span>第三章 初识唐人笔

### 第一节 启动和关闭

### <span id="page-10-2"></span><span id="page-10-1"></span>一、启动

唐人笔软件安装完成并重启计算机, 双击桌面的本软件快捷方式 <mark>电</mark> 启动唐人笔软件。

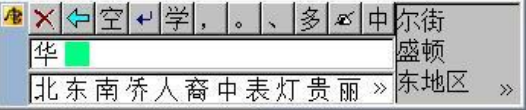

手写状态图标自动加载到系统任务栏内。如图:

#### 

注意:如果 <sup>我</sup>按钮自动隐藏了,可以找到系统右下角托盘区"显示隐 藏的图标"-"自定义",找到 <sup>电</sup>按钮,将"行为"设置为"显示图标和通 知", 即可直接看到。

注意:请首先确认光标位置再开始书写文字。

注意:当使用隐藏书写模式时,在 Windows 7/8/8.1/10 系统下,软 件会提示将 按钮显示,以便需要操作软件时,能够找到。参考下图:

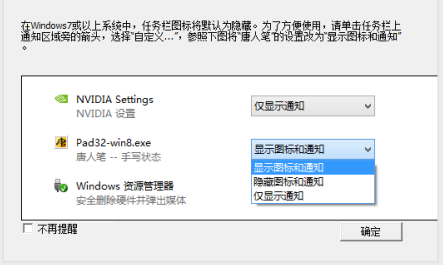

### <span id="page-11-0"></span>二、切换

将手写状态切换到鼠标状态,单击手写板中键,图标变为<mark>(3</mark>

#### <span id="page-11-1"></span>三、关闭

<span id="page-11-2"></span>单击 <sup>49</sup>, 在弹出的菜单中选择"退出", 关闭唐人笔软件。

### 第二节 手写板的功能

#### <span id="page-11-3"></span>一、手写区

通过压力传感器,感知笔在手写区内的触压和移动。 手写状态:在此区域写字。

<span id="page-11-4"></span>鼠标状态:用笔在此区域拖动,实现光标移动或定位。

#### 二、功能键区

左键、中键和右键,实现手写或鼠标的功能操作。

- 右键
	- 鼠标状态:同鼠标右键功能一致。
	- 全屏幕手写方式:按右键锁定手写界面,利用笔的移动和抬起选择 相应按钮或识别候选字、联想字和联想词组;

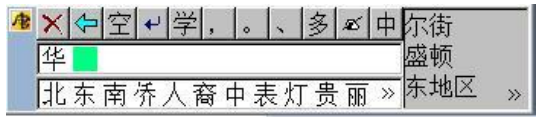

> 全屏幕手写隐藏方式:识别后按右键弹出当前识别字的候选窗口, 使用手写板或鼠标进行相应的操作;

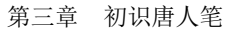

候选字, 华毕华竿笆篁缂茔  $\blacktriangleleft$ 同音字,哗华滑滑划骅铧华  $\overline{11}$   $\overline{11}$ 胖想, 华北东南侨人裔中  $\leftarrow$ 词组: 尔街 盛顿 东地区 bb.  $\leftarrow$  8688

- 签名方式:按下右键将签名图像发送到支持图像嵌入的编辑窗口 (例如 WORD、EXCEL、WPS 文字)内。
- 中键
	- > 手写/鼠标切换键: 2 鼠标状态/ <sup>43</sup>手写状态
- 左键
	- 鼠标状态:同鼠标左键功能一致。
	- > 全屏幕手写方式:解除右键锁定的手写界面;
	- 清除隐藏方式:清除按右键弹出的菜单。
	- 签名方式:清除签名图像。

### 第三节 全屏幕手写

<span id="page-12-0"></span>全屏幕手写方式提供了三种可选的属性:单字、多字和隐藏界面。

#### <span id="page-12-1"></span>一、全屏多字书写

全屏多字书写方式,可全屏多字书写,自动分割识别后发送到编辑窗 口内。

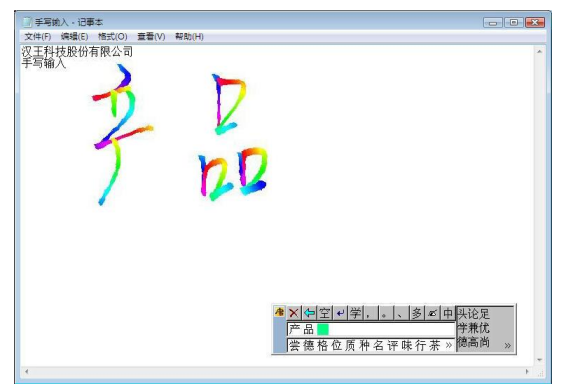

### <span id="page-13-0"></span>二、全屏单字书写

全屏幕单字书写方式,可全屏多字书写,自动识别后发送到编辑窗口 内。

#### <span id="page-13-1"></span>三、隐藏书写

全屏幕隐藏书写方式,使用时手写界面隐藏,用户书写更惬意。 注意:当使用隐藏书写模式时,在 Windows 7/8/8.1/10 系统下,软 件会提示将 <mark>查</mark> 按钮显示, 以便需要操作软件时, 能够找到。参考下图:

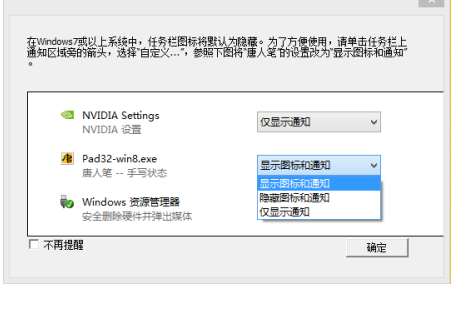

# 第四节 系统设置

#### <span id="page-13-3"></span><span id="page-13-2"></span>一、识别设置

可设置识别范围、调节识别等待时间、开启智慧学习和手写自动校正 功能、定制联想功能、设置英文输入方式等。

第三章 初识唐人笔

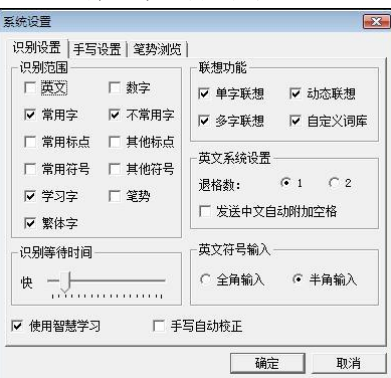

#### <span id="page-14-0"></span>二、手写设置

可设置手写笔迹的颜色和粗细、选择手写笔迹的类型、选择是否使用 语音合成的文字发音功能。

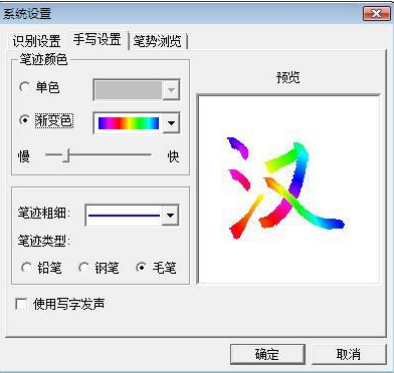

#### <span id="page-14-1"></span>三、笔势浏览

唐人笔软件提供四种快捷输入笔势。在笔势浏览窗口内,单击任一功 能键,系统会演示对应的快捷笔势写法。用户只须按照笔势输入,即可分 别实现"退格"、"空格"、"删除"、"回车"。

第三章 初识唐人笔

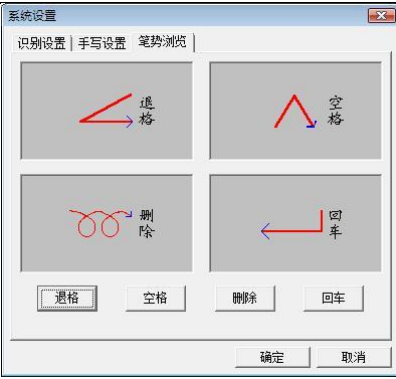

# <span id="page-16-0"></span>第四章 全屏幕手写使用详解

唐人笔软件默认手写方式为全屏幕多字书写,即在手写区域内一次可 以书写多字。使用手写笔在手写板书写区内书写汉字,则在计算机显示屏 上出现相应的笔迹,抬笔瞬间完成识别并发送到文本编辑窗口光标所在处。

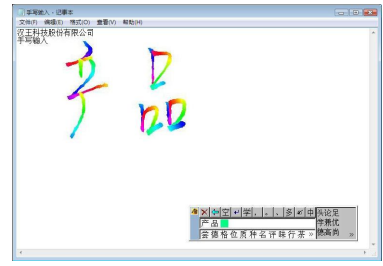

#### <span id="page-16-1"></span>一、全屏幕多字书写

手写界面分为工具栏、识别栏、联想字栏、联想词组区四部分。

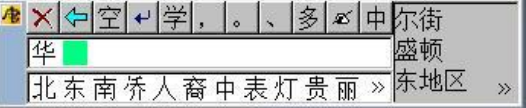

工具栏

- 1、删除当前及光标后的内容,相当于 Delete 键;
- 2、删除光标前面的内容,相当于 Backspace 键;
- 3、在光标处插入一个空格,相当于 Space 键
- 4、回车,插入换行符,相当于 Enter 键;
- 5、单字学习、字符串学习 6、7、8 插入相应标点
- 9、单字/多字切换 10、手写/鼠标切换

11、中文、数字、混识(混识还包括英文、符号)

识别结果栏

,显示识别结果。

#### ● 联想字栏

产品

|尝德格位质种名评味行茶》, 显示当前识别结果的后联想字。

联想词组栏

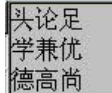

 $\gg$ ,显示当前识别结果的后联想词组。

#### <span id="page-17-0"></span>二、全屏幕多字书写:编辑修改

使用手写板

单击手写板右键,在锁定的手写界面内,移动手写笔,移到相应的按 钮处抬笔,完成退格、删除、联想字词、插入标点等相应操作。

使用鼠标

使用鼠标左键点击手写界面相应的按钮。

修改识别结果

使用鼠标或手写笔选中识别结果栏内的任意字,弹出该字候选字菜单:

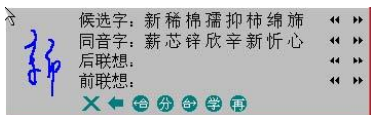

在菜单内选择相应的候选字或前后联想字进行替换修改,或重新对该 字进行拆分、合并 <sup>卷 60</sup>章新识别。

- $\mathsf{X}$  : 删除和退格按钮。
- 学 中·学习和再识别按钮。

#### <span id="page-18-0"></span>三、全屏幕单字书写

单击 " <sup>多】</sup>" 按钮 , 或在系统功能菜单内去掉选中的多字识别属性 多字书写,切换到全屏单字书写方式。

在手写板手写区内一次书写一个字,抬笔后自动完成识别并发送到打 开的编辑窗口内。

单字书写界面和多字书写界面基本相同,只是在识别结果栏直接选择 候选字,如下图:

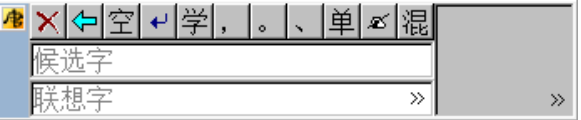

#### <span id="page-18-1"></span>四、隐藏书写

全屏幕手写提供了"隐藏书写"功能,在系统功能菜单内选中该菜单 项,可隐藏手写界面。

在打开的编辑窗口内直接手写单字或多字,直接将识别结果发送到窗 口内。

注意:当使用隐藏书写模式时,在 Windows 7/8/8.1/10 系统下,软 件会提示将 按钮显示,以便需要操作软件时,能够找到。参考下图:

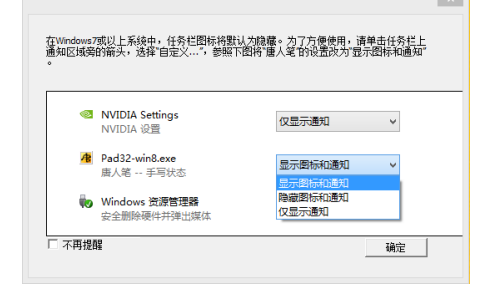

#### <span id="page-19-0"></span>五、隐藏书写:编辑修改

使用屏幕候选功能

书写完成后,按下手写板的右键,屏幕上出现"候选框"。使用鼠标或 手写笔选择相应的候选字、同音字和联想字。 <sup>← ● ●</sup> 中: 依次为退格、 学 习、再识别按钮。

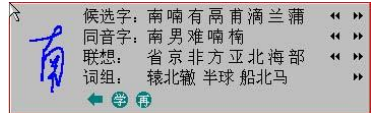

# 第五章 系统功能

### 第一节 输入工具

<span id="page-20-1"></span><span id="page-20-0"></span>提供符号表、键盘、字典、词库四种方便快捷的输入工具,用户可以 根据需要使用。

注意:输入工具窗口,在空闲时,瞬间缩小为图标<sup>60</sup>,以免占用屏幕 空间。光标移动到图标上面,则重新打开该窗口。

#### <span id="page-20-2"></span>一、符号表

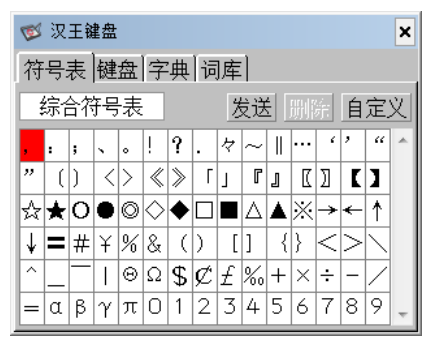

符号表提供了中文常用符号,共九大类,740 个符号,分别是:综合 符号表 90 个, 数学符号表 67 个, 字母符号表 73 个, 标题符号表 72 个, 制表符号表 76 个,平假名 83 个,片假名 84 个,网络表情符号 114 个, OICQ 符号 81 个, 用户可通过单击符号类型, 选择各类别的符号。

第五章 系统功能

| 16 汉王键盘          |  |  |                                  |  |  |  |  |  |               | × |
|------------------|--|--|----------------------------------|--|--|--|--|--|---------------|---|
| 符号表  键盘  字典   词库 |  |  |                                  |  |  |  |  |  |               |   |
| 标题符号表            |  |  |                                  |  |  |  |  |  | 发送   删除   自定义 |   |
| 综合符号表            |  |  | 7. 8. 9. 10. 11. 12. 13. 14. 15. |  |  |  |  |  |               |   |
| 数学符号表<br>字母符号表   |  |  | (2)(3)(4)(5)(6)(7)(8)(9)(1)      |  |  |  |  |  |               |   |
| 标题符号表            |  |  | (17)(13)(19)(20)①[②[④ ⑤          |  |  |  |  |  |               |   |
| 制表符号表            |  |  | 自自面面的的的的                         |  |  |  |  |  |               |   |
| 平假名              |  |  | VIIVIIIX  X  X I  X I            |  |  |  |  |  |               |   |
| 片假名              |  |  |                                  |  |  |  |  |  |               |   |
| 00符号<br>网络表情符号   |  |  |                                  |  |  |  |  |  |               |   |
| 自定义符号            |  |  |                                  |  |  |  |  |  |               |   |

自定义符号:

系统为每个用户都提供了容量为 1023 个的自定义符号区,用户可以 将自己经常使用的符号归类在这里,以提高工作效率。

在特殊符号表中,选择"自定义",弹出用户自定义符号对话框:

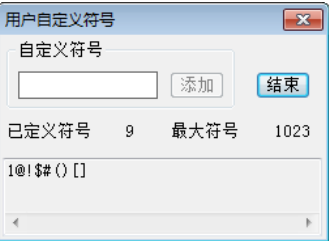

在编辑区输入一个符号,点"加入"按钮,点"结束"。

自定义符号以后,在符号表的最后就会出现自定义符号一栏,可以选 择输入,用户可以删除某个自定义符号。

#### <span id="page-21-0"></span>二、键盘

键盘主要用于输入键盘上的英文、数字和符号,如果要输入某个符号, 只要用左键点中相应的符号即可。汉王键盘上键的布局和实际键盘是一致 的,按下 Shift 按钮,所有的键就变成了键盘上的上档键;按下 Caps 按钮,

第五章 系统功能

所有的英文键就变成了大写形式;按下 <sup>半角</sup>按钮,可切换到全角,反之亦 然。

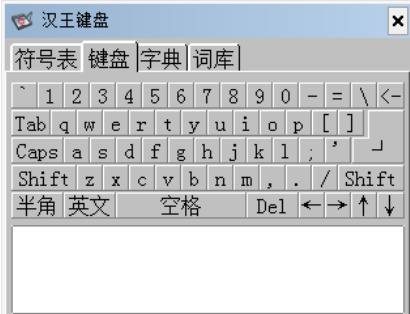

单击按钮 英文使其变成 拼音, 此时可通过左键点击键盘上的字母以拼 音方式输入汉字,然后在下面的文字区域选择。输错拼音可以单击退格键 "←"来删除错误拼音。

#### <span id="page-22-0"></span>三、字典

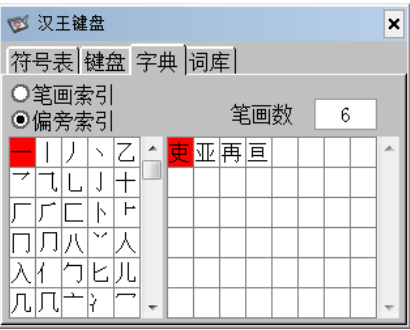

在汉王字典中,用户可以通过笔划或者部首索引这两种索引方式,选 择所需要的字,左键单击所需要的汉字,发送到编辑窗口中。

笔划索引:按照总笔划数排序,显示区域包括此笔划下的所有汉字。 先选择总笔划数,再选择汉字发送。

部首索引: 左侧以部首笔划数排序, 当前部首以黄底黑字显示; 右侧

是以总笔划数排序的汉字,先选择部首,再选择总笔划数,然后选择汉字 发送。

#### <span id="page-23-0"></span>四、词库

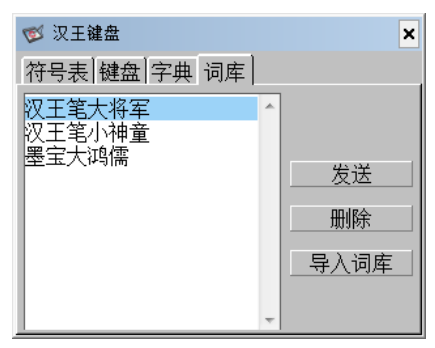

<span id="page-23-1"></span>在输入工具中提供了词库的查找、发送及删除功能,用户还可以导入 其它专业词库。

### 第二节 签名功能

#### <span id="page-23-2"></span>使用签名

单击系统菜单内"签名"菜单项,使用唐人笔的签字功能,可以在支 持图像嵌入的编辑窗口内插入手写签名图像。按手写板右键,发送图像。 按手写板左键,清除图像。

也可使用鼠标操作,操作方法见下图所示:

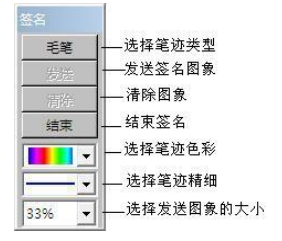

第五章 系统功能

### 第三节 学习功能

#### <span id="page-24-1"></span><span id="page-24-0"></span>一、智慧学习

为了进一步提高识别率,系统提供了智慧学习和用户学习功能。

智慧学习:当书写过程中识别有误时,您可以从候选字中选择正确的 字,系统在用候选字更正的同时,将正确的识别结果记录下来,避免下次 再出错,此功能需要在系统设置窗口内启用"智慧学习"。

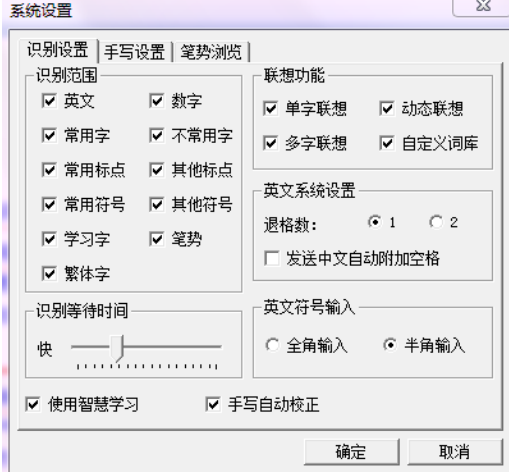

#### <span id="page-24-2"></span>二、单字学习

用户学习:如果由于用户的笔迹或写法特殊,候选字中没有正确的识 别结果,可以使用用户学习功能,单击手写窗口、全屏幕界面上的学按钮, 系统将弹出学习窗口,以提高您的笔迹识别率。

单击"学习",弹出学习字窗口,系统学习您的笔迹提高识别率。

第五章 系统功能

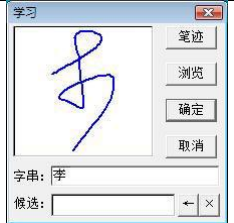

笔迹 ;单击,清除用户笔迹,重新书写要学习的笔迹。

浏览 :打开学习字浏览窗口。

/ 取消 : 进行学习和放弃学习。 确定

字串: 李 :输入学习的单字或字串(不多于 11 字)。

候选: 候选字栏。

\* | × | · 输入学习字的退格和删除按钮。

<span id="page-25-0"></span>学习字浏览窗口:管理和浏览保存的学习字。

#### 三、字符串学习

字符串学习是指用一个符号来代替一个词组或字符串,如公司名称、 通讯地址等长字符串,用符号代替后,在输入时可以节省时间。如下面图 所示的用 3C 符号代替 "汉王手写识别"。

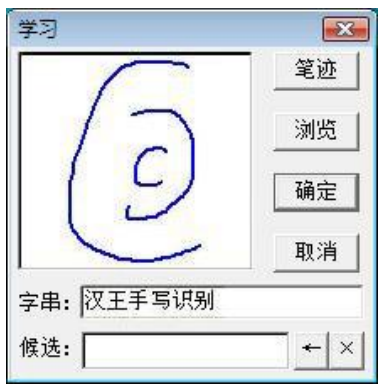

# 附录一 软件许可协议

#### <span id="page-26-1"></span><span id="page-26-0"></span>软件许可

**1.授权许可:**汉王科技股份有限公司作为本软件的著作权人授权您, 可在单一计算机或一台终端上使用该软件的一个副本,您不能在多台计算 机上或多台终端上同时使用它。

2.版权:该软件,包括程序及文字等资料,均受中国知识产权法有关 条款的保护。未经授权而拷贝,对该软件的反编译、反汇编、修改、分解、 合并及将它包含在其它软件中,以及拷贝它的文字资料均是被明确禁止的。 如果由于您不遵守该协议而给软件著作权人造成损失的,汉王科技股份有 限公司保留追究您法律责任的权利。

3.其它限制:未经汉王科技股份有限公司的书面许可,您不能将该软 件及其文字资料以任何形式授权给第三人使用;您也不能擅自修改、翻译 该软件或者文字资料。

4.**软件的转让:**您可以转让该软件及其文字资料,假设您不保留任何 拷贝包括该软件以前的任何版本,而且受让人同意该协议。

5.**有限的承诺:**在您收到该软件的 90 天内,汉王科技股份有限公司承 诺软件光盘是完好的、软件正常的存储在光盘上、软件能够正常运行。在 90 天内,如果该软件中出现问题,您可以免费更换软件。

6. 右限的义务: 汉王科技股份有限公司不对使用该软件产生的意外事 故、直接或间接以及随后的损害(包括失去商业利润、商务中断、丢失个人、

商业信息等)负责。不论何种情况,汉王科技股份有限公司对您或他方的任 何损失的义务,将不超过您对该软件所付的款项。

<span id="page-27-0"></span>7.协议的期限:该协议从您打开该包装的那一天起开始生效, 直到您 销毁软件的所有程序及文字资料,并书面通知汉王科技股份有限公司终止 该协议。

# 附录二 保修协议

产品的保修期自购买之日起开始计算,以有效购机发票为凭证,维修 方式为用户送修。

#### <span id="page-27-1"></span>注意事项:

1.请勿剧烈撞击、震动、挤压、跌落本产品;

2.本产品存放及使用的适宜温度环境为 0—50℃;

3.请勿在很潮湿的环境下使用本产品,本产品不防水;

4.遇有故障时,请到本公司指定点维修,勿自行拆修;

<span id="page-27-2"></span>保修原则:

本保修条例适用于唐人笔系列产品,按照正常使用且未违反上述注意 事项,实行"七天包退"、"十五天包换"和"一年保修"。

一、正常使用指无"人为或不可抗力造成的损坏"。

①"保修"或"维修"的服务仅限于电器元件的故障(主要指硬件主 板和手写笔),不包括硬件外壳、说明书、包装物、光盘、手写笔和其他消 耗品等, 不包括邮寄和上门服务费。

②保换:指产品开箱不合格,或购买十五天内出现电器性能故障,影 响使用。保换的条件是包装盒内所有物件完整,并且外观没有磨损,否则 按保修处理。

③保修:在保修期内正常使用情况下出现电器故障,负责免费保修。

④维修:在维修期内正常使用情况下出现电器故障,负责维修,收取 一定的元件、配件成本费。

二、以下情况不能享受免费保修服务,但提供维修服务,只收取元器 件、配件和劳务成本费。

①违反上述"涉及本产品的注意事项"的规定;

②人为因素造成的损坏,包括非正常工作环境下使用,不按说明书使 用所引起的损坏等;

③因不可抗拒力(如水火灾、地震、雷击、电压异常等)造成的损坏;

④超过保修期的产品;

⑤购买凭证与产品型号不符或者涂改的。

三、本公司提醒您定期对资料进行备份,本公司不承担因产品故障致 使资料丢失造成的一切直接或间接损失。

四、如不能有效购机发票,将按产品序列号判定保修期限,若超过保 修期,将收取元器件、配件维修成本费。

24

#### <span id="page-29-0"></span>保修方法:

1.在委托修理时,请持有效单据(购机发票或者发票复印件)与当地 分公司或代理商联系。

<span id="page-29-1"></span>2.您可以到本公司全国任一联保地点申请维修。

# 附录三 技术支持信息

#### <span id="page-29-2"></span>技术支持信息

全国服务电话:400-810-8816

制造商:汉王制造有限公司

<span id="page-29-3"></span>地址:北京东燕郊汉王路 1 号

# 附录四 包装清单

新购产品的用户,请仔细检查包装内产品及附件是否齐全, 如果物品缺 少或损坏,请及时联系经销商(某些型号可能包含未列出的物品)。

#### <span id="page-29-4"></span>包装清单

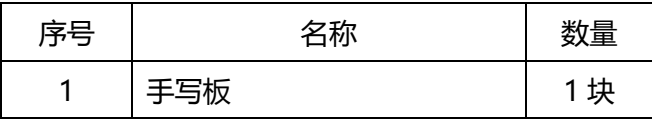

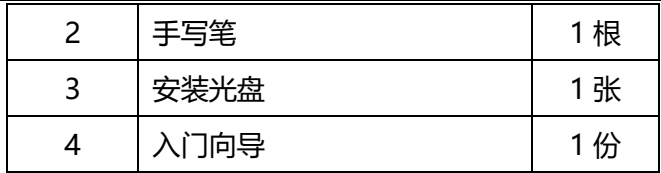

# <span id="page-30-0"></span>附录五 有害物质含量表

### <span id="page-30-1"></span>产品中有毒有害物质或元素的名称及含量表

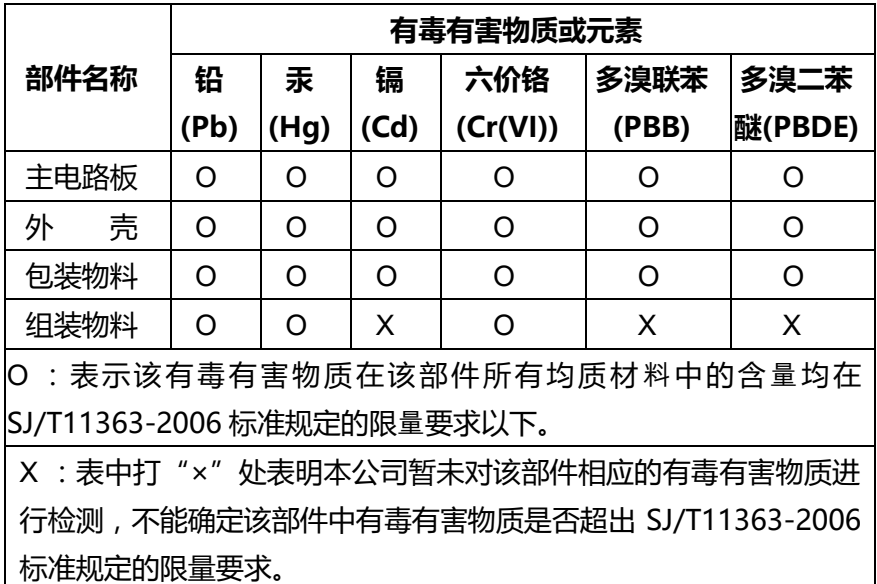